### **September release TestVision is live**

Deze versie bevat de volgende nieuwe functionaliteit:

- Antwoordmodel nu zichtbaar voor kandidaat
- een uitgebreide reactie mogelijkheid voor docenten op inzages

## **Antwoordmodel nu zichtbaar voor kandidaat (optioneel)**

Om het antwoord model beschikbaar te maken voor de kandidaat ga je naar de afname instellingen, tabblad *Resultaat*.

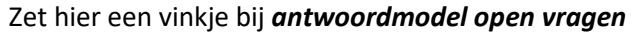

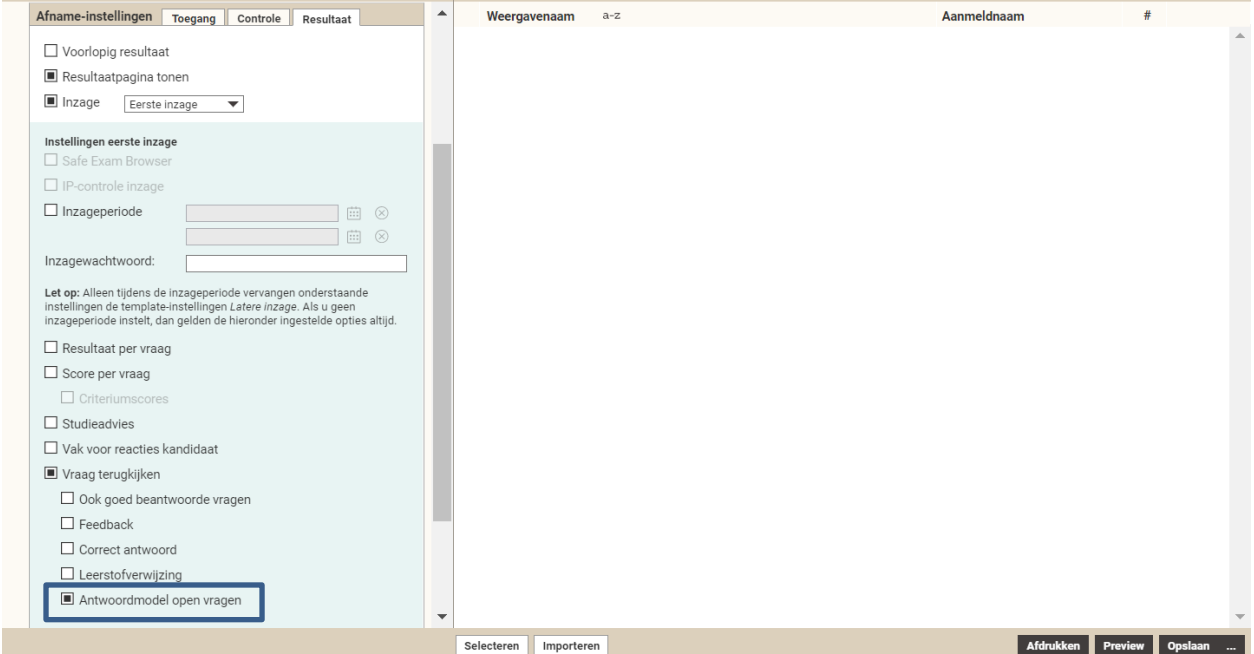

Als de kandidaat vervolgens de review bekijkt kan deze het antwoordmodel inzien door op de knop *antwoordmodel* te klikken.

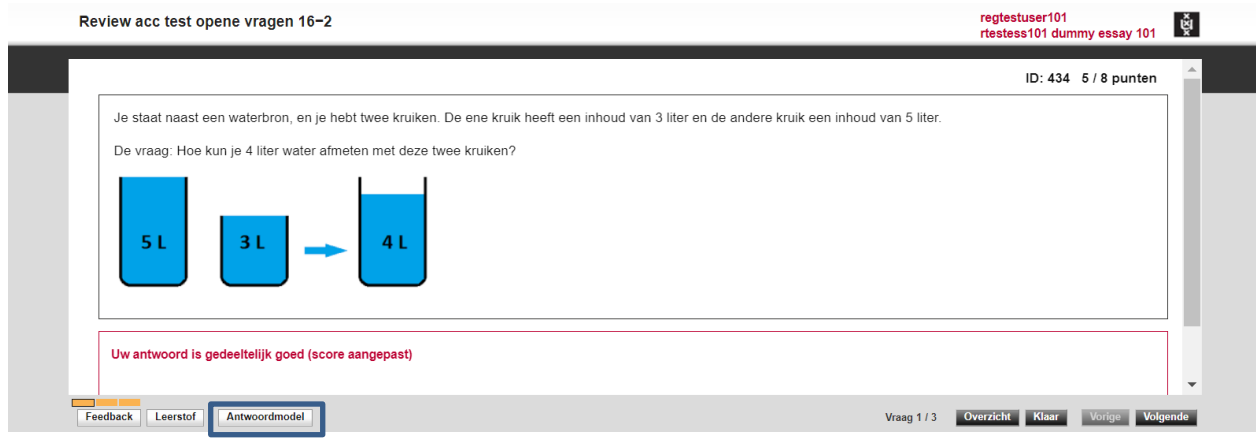

# **De mogelijkheid voor ontwikkelaars/docenten om een reactie te geven op de eerste inzage.**

U vindt de reacties in het tabblad *Itemanalyse* (onder de knop Analyse) en in het tabblad *Itemresultaat* (onder de knop *Aanpassen*):

- De reacties op toetsniveau staan rechtsboven in het scherm. Het getal op de knop geeft aan hoeveel reacties er zijn gegeven.
- De reacties op vraagniveau vindt u achter de vraagnaam, via een vierkante knop met een getal.

Klik op een knop met een getal om de reactie(s) te bekijken. De knoppen met reacties zijn alleen beschikbaar als er minimaal één reactie is geplaatst.

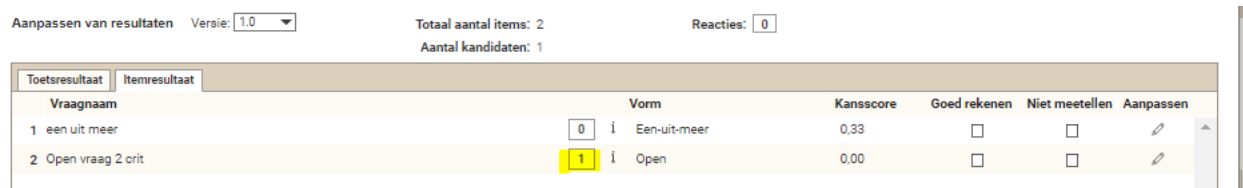

U kunt op de reacties van kandidaten reageren door individuele en/of algemene reacties in te voeren. De afname moet hiervoor de status *Afgesloten* hebben én de inzageperiode moet verstreken zijn.

U plaatst de reacties als volgt:

- Klik op een reactie van een kandidaat (of op de knop achter dit vak) om een individuele reactie in te voeren. Sluit dit venster met OK. Alleen de betreffende kandidaat kan deze reactie zien in de volgende inzageperiode.
- Klik in het vak *Algemene reactie van ontwikkelaar* (op of de knop achter dit vak) om een algemene reactie in te voeren. Sluit dit venster met OK. Alle kandidaten in de afname kunnen deze reactie zien in de volgende inzageperiode, ook als zij zelf geen reactie op een vraag of op de gehele toets hadden geplaatst.

**Let op!** U kunt in het scherm *Resultaten per Toets* alleen reacties plaatsen als u **slechts één afname** heeft geselecteerd. Bij een selectie met meer afnames kunt u wel alle reacties bekijken.

Op de reacties die kandidaten in de tweede inzageperiode plaatsen, kunt u alleen **individueel** reageren. Dit kan via *Resultaten per Toets* en via *Resultaten per Afname* plus de knop Aanpassen.

#### **De mogelijkheid voor kandidaten om die reactie te bekijken.**

Ook buiten de inzage periode kan de kandidaat de reactie van de docent op zijn/haar reactie bekijken.

## **De mogelijkheid voor kandidaten om "bezwaar" te maken (instelbaar: tweede inzage).**

In de afname kan nu een tweede inzage ingesteld worden.

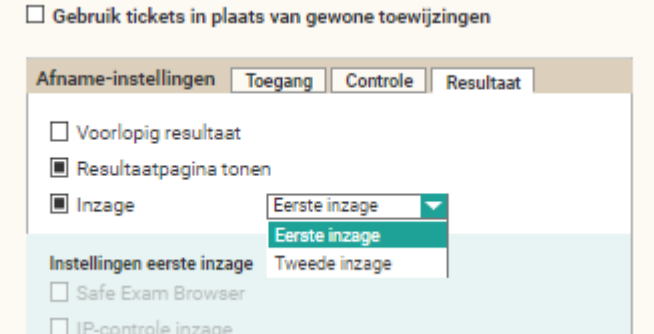

Met deze optie kunt u een of meer periodes instellen waarbinnen kandidaten hun toets kunnen inzien en eventueel reacties op vragen of de toets mogen invoeren. Als u deze optie selecteert, wordt het keuzevenster beschikbaar waarin u kunt kiezen voor Eerste inzage of Tweede inzage. Bovendien verschijnt een extra vak met de bijbehorende inzage-instellingen. De instellingen die u hier vervolgens selecteert, vervangen gedurende de ingestelde inzageperiode(s) de instellingen van het gekoppelde toetstemplate bij de latere inzage van resultaten. Tussen de inzageperiodes geldt het toetstemplate! Als de latere inzage in het toetstemplate leeg is (zoals wij adviseren), kunnen kandidaten alleen tijdens de inzageperiodes de toets en reacties zien.

# **De mogelijkheid voor ontwikkelaars/docenten om te reageren op het "bezwaar". (De reactie op de tweede inzage)**

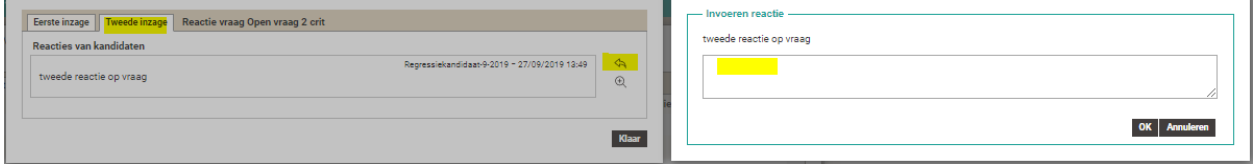